## Accessing the Church Directory from a Web Browser

- 1. Go to the website chapelwoodumc.org.
- 2. Click on the blue Directory box located on the left side of the page.

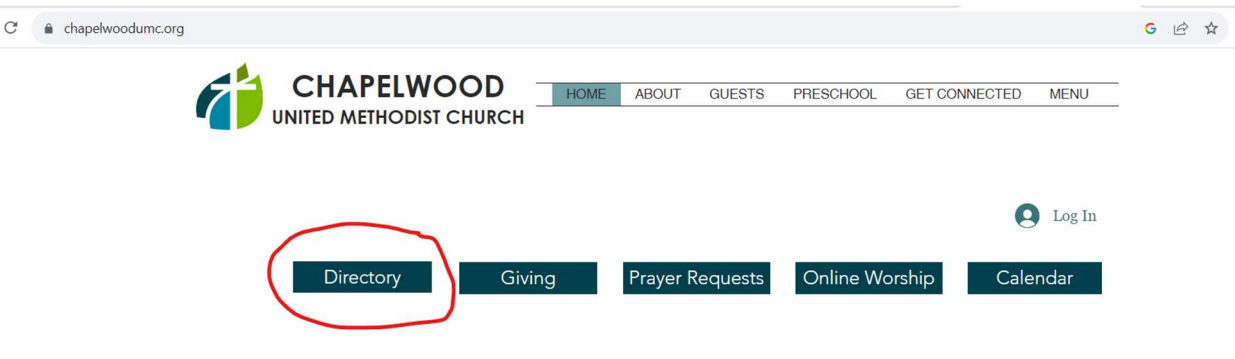

3. Click on Directory in the top right corner of the page

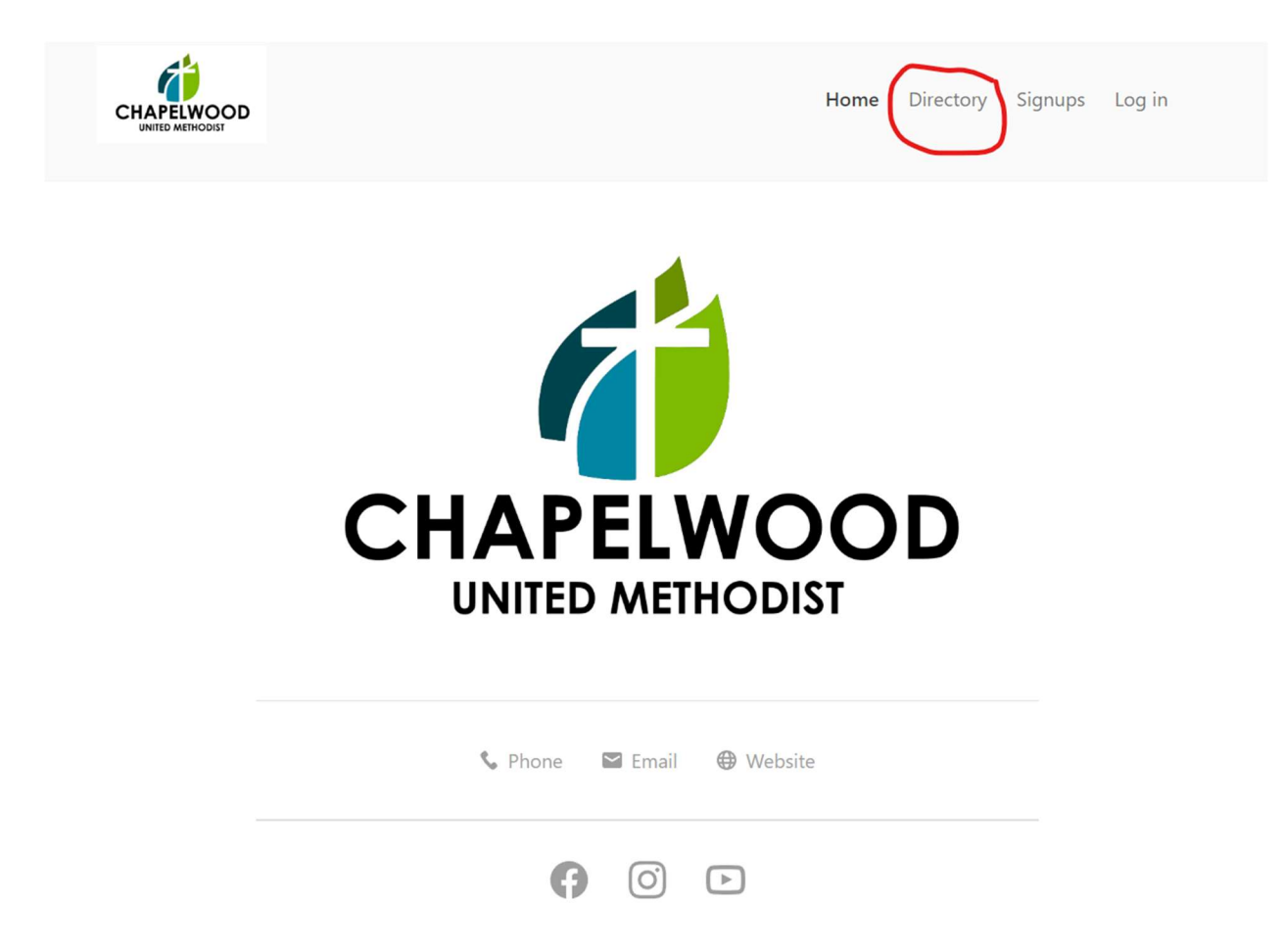

4. Enter your mobile number as directed. If you do not have a mobile number, click on use email address instead and enter your email address.

> To get started, enter your mobile number. We'll send you a code you can use to log in or create an account. 888-555-1212 By continuing, you agree to Planning Center's Terms of Service and Privacy Policy. **Next** Use email address instead

5. Enter the code from your mobile number or email.

000000 **Next** Edit mobile number Resend code

6. Click the button with your name to login.

![](_page_1_Picture_5.jpeg)

7. Click on your initials in the top right corner.

![](_page_2_Picture_1.jpeg)

8. Click on My Profile and Settings.

![](_page_2_Picture_3.jpeg)

## Activity & involvement

 $\overrightarrow{a}$  My registrations

9. Click on Contact Information to update your information then click on Directory information to select what you would like to be visible in the on-line directory.

![](_page_3_Picture_18.jpeg)

## 10. Click on Join Directory